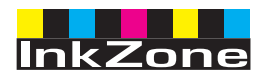

# **Digital Information Ltd.**

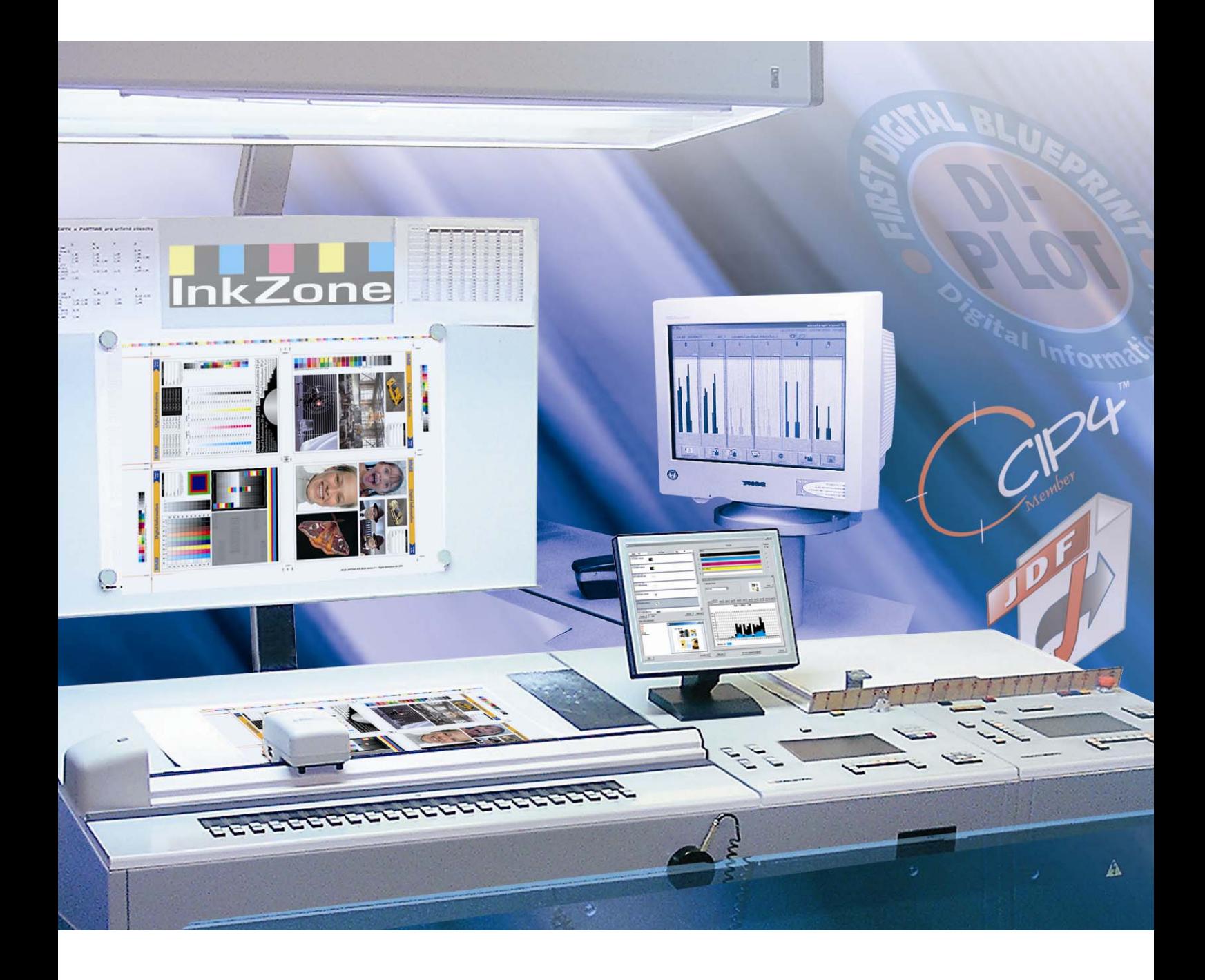

# **InkZone Perfect**

**Installation- og konfigurationsmanual** 

Digital Information Ltd. Technoparkstrasse 1 CH-8005 Zürich

#### **© Copyright - Digital Information Ltd. 2006**

Copyright for denne tekniske dokumentation tilhører Digital Information Ltd.

Alle rettigheder, inklusiv gentryk og distributionsrettigheder såvel som oversættelsesrettigheder er forbeholdt. Ingen del af dokumentationen må reproduceres i nogen form (print, fotokopi, mikrofilm eller andre former) uden skriftlig tilladelse, ej heller må det gemmes, behandles, reproduceres eller distribueres via elektroniske systemer.

Enhver misbrug er strafbart og kan medføre krav om erstatning af eventuelle tab.

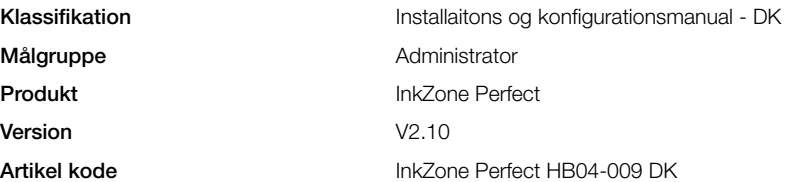

# Indholdsfortegnelse

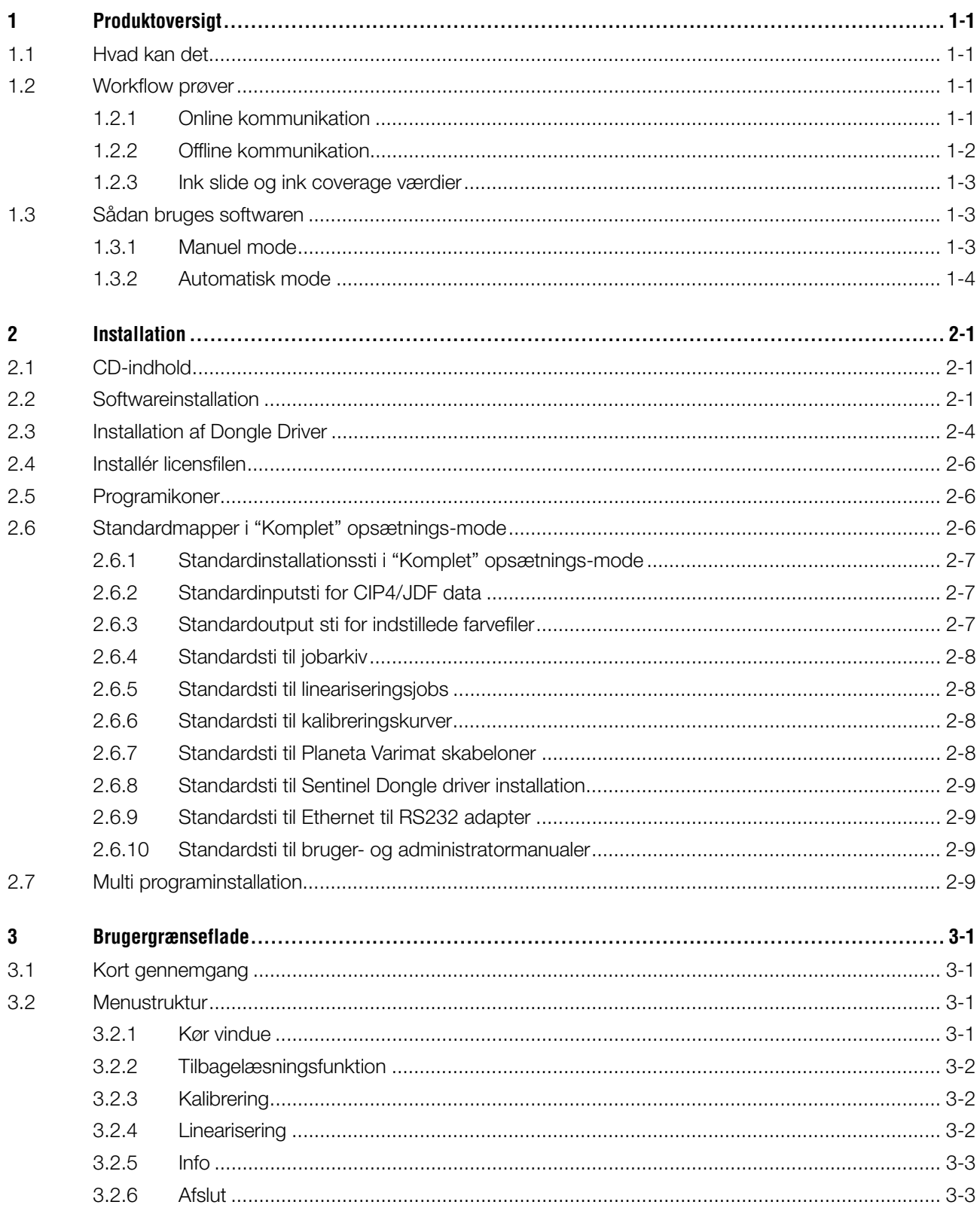

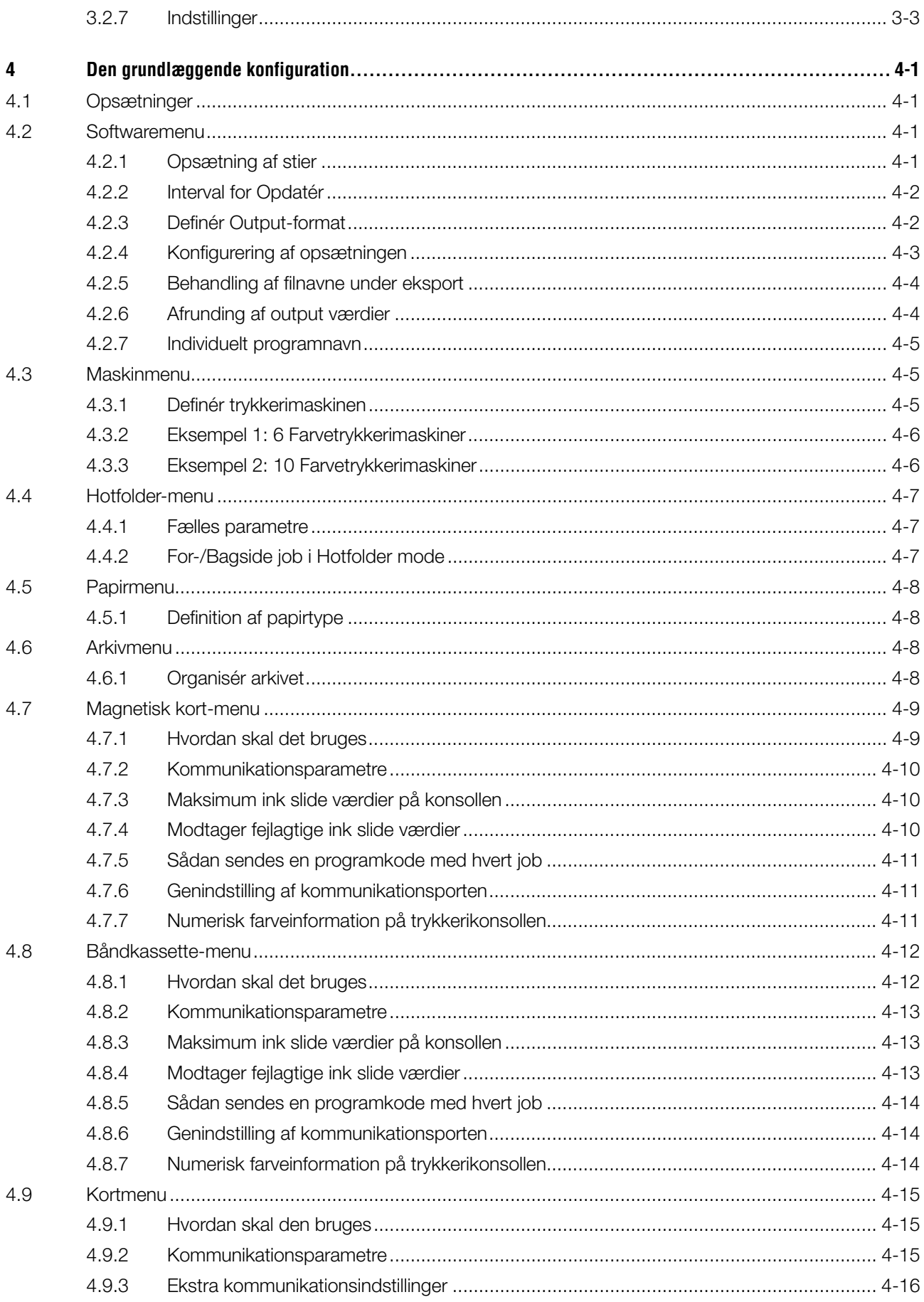

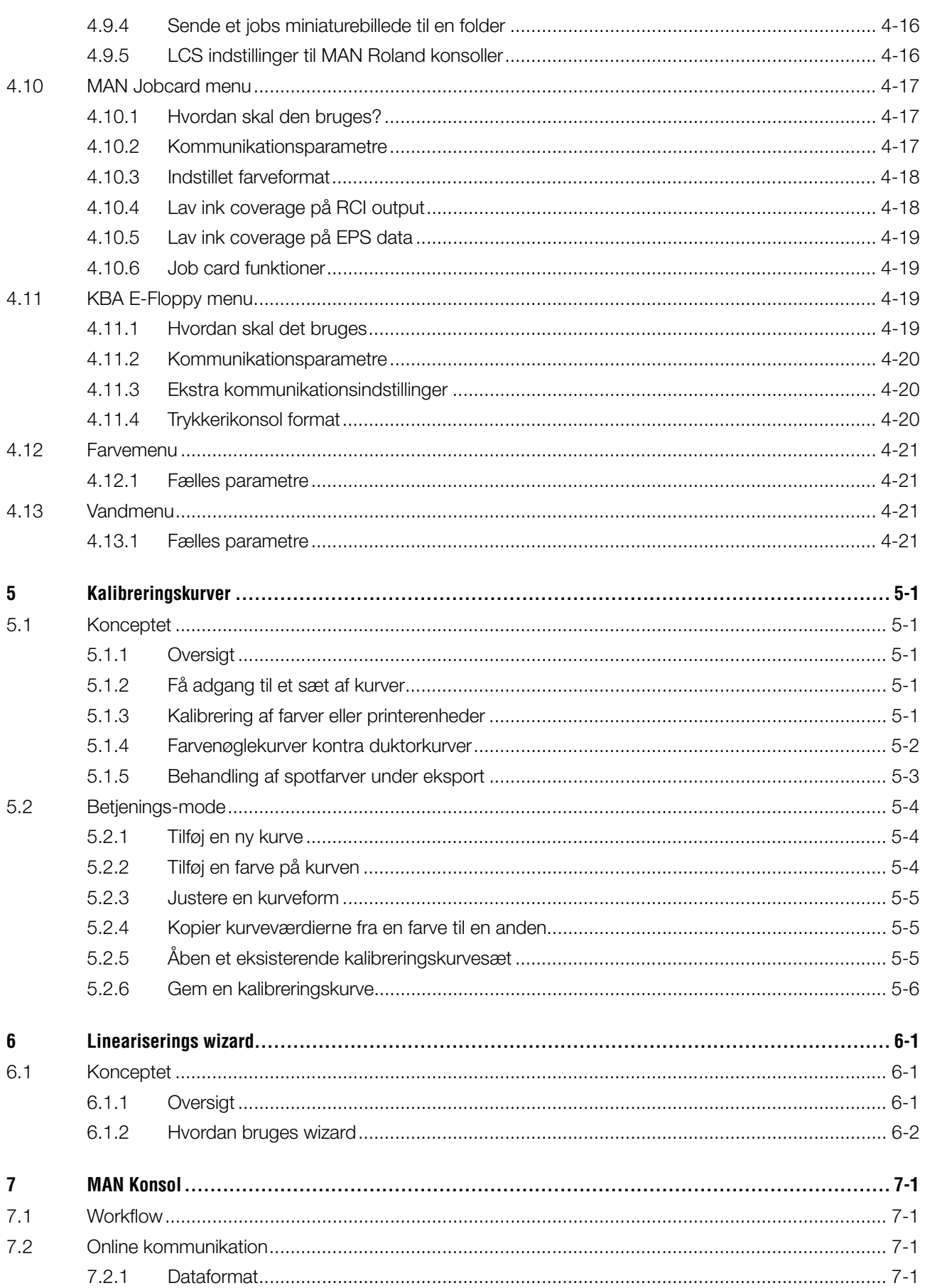

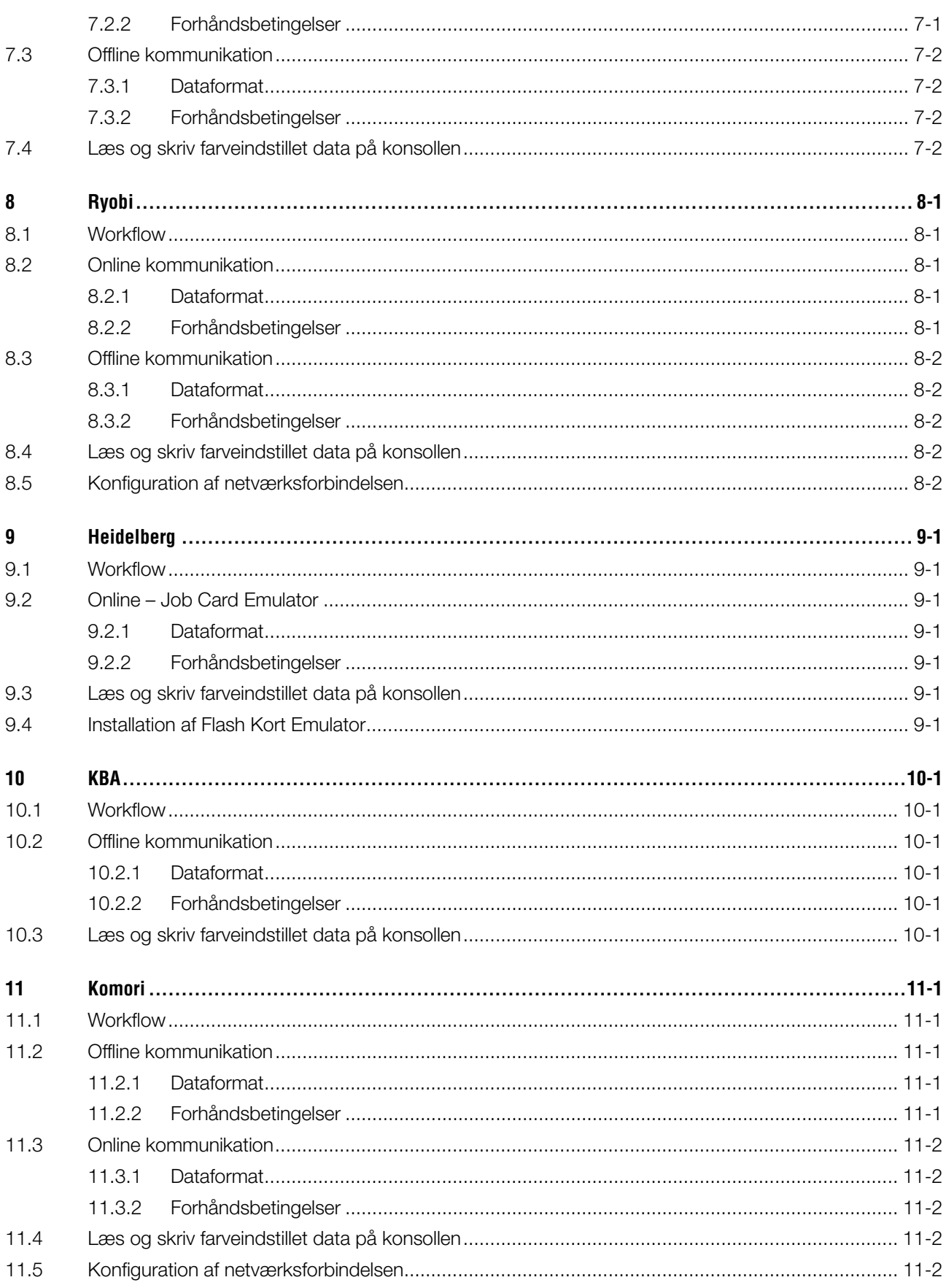

# **1 Produktoversigt**

# **1.1 Hvad kan det**

Softwaren er et alsidigt instrument til at forsyne indstillet farvenøgle data til en vid række af offset og webtrykkeri konsoller.

Afhængig af trykkerikonsollen kan de indstillede farvedata blive overført via en konventionel output fil, eller via et speciel medie afhængig af konsollen, så som flashkort, kort med magnet strimmel, digital båndkassette.

Softwaren og prepress-afdelingen udveksler deres data i JDF format, som er specificeret af CIP4 organisationen.

For at opnå det bedst mulige resultat gør Calibration Curve Wizard det nemt at danne og justere kurverne for ethvert papirmateriale ved at analysere printede job fra produktionen.

Softwaren kan enten køre i manuel mode eller i fuld automatisk mode afhængig af forholdene.

![](_page_6_Picture_9.jpeg)

![](_page_6_Figure_10.jpeg)

### **1.2 Workflow prøver**

#### **1.2.1 Online kommunikation**

På trykkerikonsoller, som er integreret i et Ethernet netværk og understøtter TCP/IP protokol, sendes de indstillede farvedata til en delt netværksfolder.

- **(1)** PC med software
- **(2)** indstillet farvedata gennem netværk
- **(3)** Konsol/trykkeri

Er en direkte Ethernet forbindelse ikke mulig så brug forskellige emulatorer for at gøre trykken online. Drevet og medieemulatorerne fødes med indstillet

farvedata direkte gennem Ethernet netværket.

Understøttede drevemulatorer:

![](_page_6_Figure_20.jpeg)

- E-Floppy (til 3,5" floppy drev)
- E-Tape (til digitale bånddrev lavet af TEAC)
- E-Strip (til kort med magnetstribe drev)

Understøttede media-emulatorer:

- PCMCIA Flash Card (Heidelberg konsoller)
- Smart Card (MAN Roland konsoller)

#### **1.2.2 Offline kommunikation**

I et offline workflow overføres det indstillede farvedata til trykkerikonsollen via en databærer, som læses af trykkerikonsollen.

- **(1)** PC med software skriver mediet
- **(2)** Medie med indstillet farveinformation
- **(3)** I konsollen bruges data fra mediet til indstillede farvenøgler

![](_page_7_Figure_13.jpeg)

#### **1.2.3 Ink slide og ink coverage værdier**

Afhængig af trykkerikonsollens format, forsyner softwaren farvezonerne med enten ink slide værdier eller ink coverage værdier.

En af de største forskelle mellem de to formater, er hvor kalibreringen finder sted. Når man bruger ink slide format foregår kalibreringen på trykkerikonsollen. Men når man bruger ink coverage output foretager softwaren kalibreringen.

#### **Ink slide format**

- **(1)** PC med software
- **(2)** Softwaren skriver kalibreret ink slide data
- **(3)** Konsol/Trykkeri

#### **Ink coverage format**

- **(1)** PC med software
- **(2)** Softwaren skriver rå ukalibreret ink coverage data
- **(3)** Data er kalibreret i konsollen, før den bliver overført til ink slide

![](_page_8_Figure_13.jpeg)

![](_page_8_Figure_14.jpeg)

![](_page_8_Figure_15.jpeg)

### **1.3 Sådan bruges softwaren**

#### **1.3.1 Manuel mode**

Softwaren kører normalt i manuel mode. Brugeren har her fordelen ved at kunne vælge mellem alle tilgængelige kalibreringskurver. Farvesekvensen og sekvensen for for- og bagjob kan indstilles individuelt for alle job.

![](_page_8_Picture_19.jpeg)

#### **1.3.2 Automatisk mode**

I et stærkt automatiseret workflow, er automatisk mode at foretrække. Især i en avis-workflow vil det være en fordel.

I nogle situationer vil det være at foretrække at sende ink coverage data fuldautomatisk via Ethernet Network til konsollen.

# **2 Installation**

# **2.1 CD-indhold**

Den vedlagte CD indeholder installationsprogram og forskellige pdf- manualer, som kan hjælpe brugeren med opsætning og brugen af softwaren.

![](_page_10_Picture_5.jpeg)

# **2.2 Softwareinstallation**

Vælg det ønskede sprog og tryk [ Næste ].

Indsæt program cd'en. Autostart-funktionen starter installationen. Vælg hvilket produkt **(1)** der skal installeres.

![](_page_10_Picture_8.jpeg)

se Setup La for the in tallation from the choic English<br>French (Star InstallShield **STATISTICS**  $\overline{\mathbb{R}}$  < <u>B</u>ack  $\overline{\mathbb{R}}$  **Mext**>  $\begin{tabular}{|c|c|} \hline \multicolumn{3}{|c|}{\textbf{Cancel}} \\ \hline \end{tabular}$ 

nkZone Perfect HB02-009 DK InkZone Perfect HB02-009 DK

#### Vælg [ Næste].

# **Digital Information Ltd.**

![](_page_11_Picture_3.jpeg)

![](_page_11_Picture_4.jpeg)

Indtast bruger- og firmanavn og fortsæt med [Næste].

Læs licensaftalen. Fortsæt [ Næste ]

![](_page_11_Picture_6.jpeg)

# **Digital Information Ltd.**

Som opsætningstype, vælg "Komplet" **(1)** og fortsæt med [ Næste ].

Vi anbefaler at køre installationen i "Komplet" mode **(1)**.

Avancerede brugere foretrækker måske "Tilpasset" **(2)** mode i opsætning, da der er mulighed for at indstillingerne kan konfigureres i detaljer.

Tryk [ Næste ] for at starte installation af filer.

Softwaren er nu installeret! Klik på tjekboksen **(1)**, hvis hardware-driveren skal installeres. Dette er nødvendigt, hvis det er første gang at softwaren skal installeres. Fortsæt med [ Næste ].

![](_page_12_Picture_8.jpeg)

![](_page_12_Picture_95.jpeg)

![](_page_12_Picture_96.jpeg)

# **2.3 Installation af Dongle Driver**

Hvis der i slutningen af installationen vælges "Installér Sentinel Dongle Driver", vil dongle driver installationen starte.

Fortsæt med [ Næste ].

![](_page_13_Picture_5.jpeg)

Læs licensaftalen. Fortsæt [ Næste ]

Som opsætningstype vælges "Komplet" **(1)** og fortsæt med [ Næste ].

![](_page_13_Picture_68.jpeg)

![](_page_13_Picture_69.jpeg)

# **Digital Information Ltd.**

 $\times$ 

Cancel

Klik [ Installér ] for at starte installationen af dongle driver filer.

![](_page_14_Picture_87.jpeg)

is Sentinel Protection Installer 7.2.2 - InstallShield Wizard **Windows XP detected! Sentinel** The system is either running Windows XP (SP 2 or higher) or<br>2003(SP 1 or higher) Protection Installer **Important Note:** The setup program will install Sentinel Protection Server on this system. To allow<br>accessing the Sentinel keys attached to this system by dients on the network, your<br>firewall settings will be modified. This will not affect Tip! To enable/disable these settings in future, refer to the steps provided in the Help provided with this software. stallShield -

![](_page_14_Picture_88.jpeg)

Yes

 $\mathsf{No}$ 

Installationen vil spørge om dongle driveren skal installeres i server mode

Klik [ Nej ] for at déaktivere denne mulighed.

Dongle driveren er nu installeret!

# **2.4 Installér licensfilen**

Produktpakken indeholder en licens cd med licensfiler til den leverede dongle. Kopier licensfilen med filtypenavn lcc i programmappen. Den samme mappe hvor exe filen er blevet installeret.

#### **Bemærk**

En hardware dongle har sin egen unikke konfigurerede licensfil.

# **2.5 Programikoner**

Et programikon er placeret på skrivebordet og i Startmenuen **(1)**.

![](_page_15_Picture_8.jpeg)

![](_page_15_Picture_9.jpeg)

# **2.6 Standardmapper i "Komplet" opsætnings-mode**

Flere mapper bliver dannet, når installation kører "Komplet" **(1)** opsætnings-rutine:

- a) En arkivmappe for udskrevne jobs
- b) En input-mappe for CIP4/JDF filer
- c) En output-mappe for farveindstillet data
- d) Specificeret programmapper til kalibreringskurver, lineariserings wizard etc.

![](_page_15_Picture_16.jpeg)

#### **2.6.1 Standardinstallationssti i "Komplet" opsætnings-mode**

Standardstien i programmappen er vist på billedet **(1)**.

![](_page_16_Picture_122.jpeg)

#### **2.6.2 Standardinputsti for CIP4/JDF data**

Inputmappen for CIP4/JDF filer placeres her **(1)** som standard. JDF filerne bliver dannet i det andet softwareprodukt, som også følger med i denne pakke.

![](_page_16_Picture_123.jpeg)

Installér dette program ved at starte den fra AutoStart funktionen.

![](_page_16_Picture_9.jpeg)

#### **2.6.3 Standardoutput sti for indstillede farvefiler**

Afhængig af hvilket indstillet format der bruges, vil softwaren enten sende output til en mappe, eller direkte til en hardware-enhed, fx en medie-emulator. Output-mappen kan ligge på computeren, mens den kører programmet, eller på netværket som en delt netværksfolder. Standardstien til output-mappen for indstillede farvefiler er vist på billedet **(1)**.

![](_page_16_Picture_12.jpeg)

#### **2.6.4 Standardsti til jobarkiv**

Standard mappen til jobarkivet er placeret her **(1)**. Softwaren placerer arkivfilerne i underfoldere, som hjælper brugeren til at holde orden i arkivet.

![](_page_17_Figure_4.jpeg)

#### **2.6.5 Standardsti til lineariseringsjobs**

Når kalibreringskurverne laves med lineariseringswizard, gemmes jobbets data i denne mappe som standard **(1)**.

![](_page_17_Picture_153.jpeg)

#### **2.6.6 Standardsti til kalibreringskurver**

Kalibreringskurverne gemmes i dette bibliotek som standard **(1)**.

![](_page_17_Picture_10.jpeg)

#### **2.6.7 Standardsti til Planeta Varimat skabeloner**

Alle skabeloner til Planeta Varimat trykkerimaskinen gemmes i dette bibliotek som standard **(1)**.

![](_page_17_Picture_13.jpeg)

#### **2.6.8 Standardsti til Sentinel Dongle driver installation**

For at køre Sentinel dongle driveren igen, vælg dongle.exe installationen fra denne mappe **(1)**.

![](_page_18_Picture_4.jpeg)

#### **2.6.9 Standardsti til Ethernet til RS232 adapter**

For at tilslutte en medie-emulator fx Heidelberg flashkort-emulator til netværket, skal RS232 til Ethernet medieadapter bruges. Dens IP-adresse og seriel kommunikationsparametre bliver konfigureret ved at køre konfigurationinstallationen, som findes her **(1)**.

![](_page_18_Picture_7.jpeg)

#### **2.6.10 Standardsti til bruger- og administratormanualer**

Dokumentationen til at bruge produktet er installeret i denne mappe **(1)**.

![](_page_18_Picture_10.jpeg)

# **2.7 Multi programinstallation**

Softwarens opbygning gør det muligt at installere programmet flere gange I forskellige mapper. Hver installation kan konfigureres individuelt og køre parallelt på samme tid.

# **Digital Information Ltd.**

For at installere en ekstra version, kør installationen igen og vælg den første valgmulighed**(1)**.

Klik [ Næste ] for at fortsætte.

![](_page_19_Picture_4.jpeg)

I dette vindue, vælg den anden "Brugertilpasset"**(1)**.

![](_page_19_Picture_6.jpeg)

Nu kan du vælge en individuel installationsmappe **(1)** og fortsætte med installationen som angivet i de tidligere trin. I slutningen af installationen, oprettes et ekstra programikon på skrivebordet.

![](_page_19_Picture_8.jpeg)

# **3 Brugergrænseflade**

# **3.1 Kort gennemgang**

Ved opstart af programmet, er denne burgergrænseflade vist. Kolonnen yderst til venstre på panelet **(1)** bruges til navigation. Centerområdet **(2)** viser alle tilgængelige job, med deres farveseparation nedenunder. Sektionen til højre viser den virtuelle trykkerimaskine **(3)**.

![](_page_20_Figure_5.jpeg)

# **3.2 Menustruktur**

#### **3.2.1 Kør vindue**

Det første punkt på navigationsmenuen **(1)** åbner Kør vinduet, som brugerens arbejdssted. Det er standardvinduet ved start af softwaren. Det er herfra, at brugeren vælger job og kurver, og overfører dem til trykkerikonsollen.

![](_page_20_Figure_9.jpeg)

### **3.2.2 Tilbagelæsningsfunktion**

#### Det andet punkt **(1)** aktiverer

tilbagelæsningsfunktionen, som bliver brugt til at gemme data fra udskreve jobs. Disse data kan vælges til gen-udskrivning eller til at optimere kalibreringskurverne med lineariserings wizard.

![](_page_21_Figure_5.jpeg)

#### **3.2.3 Kalibrering**

Det tredje punkt **(1)** åbner kalibrerings kontrolpanelet. Med dette værktøj kan nye kalibreringskurver laves eller nuværende kan ændres.

![](_page_21_Picture_8.jpeg)

#### **3.2.4 Linearisering**

Det fjerde punkt **(1)** starter lineariserings wizard, Wizarden bruges til at oprette og optimere kurver, som er baseret på information fra udskrevne job.

![](_page_21_Picture_11.jpeg)

#### **3.2.5 Info**

Vælg dette punkt for at åbne Infovinduet **(1)**, som viser information om den seneste installerede softwareversion.

![](_page_22_Picture_4.jpeg)

#### **3.2.6 Afslut**

Afslut programmet ved at klikke på dette punkt **(1)**.

![](_page_22_Picture_7.jpeg)

#### **3.2.7 Indstillinger**

Vælg dette punkt **(1)** for at åbne kontrolpanelet for alle konfigurationsparametre.

![](_page_22_Picture_10.jpeg)

# **4 Den grundlæggende konfiguration**

### **4.1 Opsætninger**

De specifikke parametre til hver indstillet farveformat er konfigureret i flere kontrolpaneler. Der er adgang til disse via denne menu **(1)**.

Det afhænger af, hvilken indstillet farveformat der er valgt, for hvilke muligheder der er i menuen **(1)**. Hvilket indstillet farveformat der kan vælges, afhænger af dongle licensfilen

En oversigt over de muligheder, der er tilgængelig for hver indstillet farveformat kan findes i dette dokument: Ink\_preset\_output\_formats.pdf.

![](_page_24_Picture_7.jpeg)

Alle kontrolpaneler, som er brugt i softwaren, er beskrevet i de følgende afsnit.

### **4.2 Softwaremenu**

#### **4.2.1 Opsætning af stier**

For at kunne konfigurere de grundlæggende parametre vælg disse paneler fra indstillingsmenuen **(1)**. De fem sti-biblioteker kan vælges her **(2)**:

- 1.) Inputsti: biblioteket for input filer indeholder det indstillede farvedata.
- 2.) Outputsti: destinationsbibliotek for det indstillede farvedata format.
- 3.) Arkivér gen-udskrivningsbibliotek for arkiverede job.
- 4.) Arkivér linearisering: bibliotek for nødvendig data til Kalibrerings Wizard
- 5.) Kurvesti: bibliotek til kalibreringskurver.

Vælg en sti ved at klikke på dens knap **(3)** Gem det ved at vælge denne knap **(4)**.

![](_page_24_Picture_18.jpeg)

# **Digital Information Ltd.**

I det samme vindue, kommer et nyt dialogvindue **(6)** op, hvor stien kan indstilles.

![](_page_25_Picture_3.jpeg)

### **4.2.2 Interval for Opdatér**

I dette felt **(1)**, kan tidsintervallet indstilles for hvornår joblisten skal opdateres.

Vælg den nederste højre knap **(2)** for at gemme de nuværende indstillinger.

![](_page_25_Picture_7.jpeg)

#### **4.2.3 Definér Output-format**

Vælg **(1)** den indstillede farvedata format til den valgte trykkerikonsol.

Afhængig af formatet er forskellige

konfigurationsmuligheder tilgængelige I

navigationssektionen. Detaljeret information om hvilke muligheder er tilgængelige med hver trykkerikonsols format, kan findes i dette dokument:

"Ink\_preset\_output\_formats.pdf".

![](_page_25_Picture_14.jpeg)

#### **4.2.4 Konfigurering af opsætningen**

Vælg sprog for brugergrænsefladen **(1)**.

Når tjekboksen **(2)** er aktiveret, sletter softwaren inputfilen efter at jobbet er sendt til trykkerikonsollen.

Indstil bredden af joblisten **(3)**. Værdien kan indstilles mellem 300 og 450 pixels. Afhængig af skærmopløsningen, kan værdien justeres.

Vælg **(4)** i hvilken orden, som jobbene skal sorteres i joblisten - enten på navn eller dato.

For at undgå at inputfolderen skal blive overfyldt, kan der indstilles et max antal af job **(5)**. Når denne grænse er nået, vil det ældste job blive slettet.

![](_page_26_Picture_8.jpeg)

![](_page_26_Picture_9.jpeg)

Vælg i hvilken orden, at jobbene skal vises i "Kør" vinduet **(1)**. De kan sorteres på tre måder:

![](_page_26_Figure_11.jpeg)

![](_page_27_Picture_181.jpeg)

- **(2)** Lille preview
- **(3)** Ingen preview

![](_page_27_Picture_5.jpeg)

#### **4.2.5 Behandling af filnavne under eksport**

Hvis output farvenøgle data formatet er baseret på et filformat, vælg denne knap **(1)** hvis filnavnet skal forkortes ifølge MS-DOS 8+3 navneregel. Brug den, når der skal forbindes til en konsol som er baseret på MS-DOS system.

Brug standardindstillingen **(2)** til output af job med et uændret langt navn.

Aktivér tjekboksen **(3)** for at gemme data uden noget filtypenavn fx \*.ink

#### **4.2.6 Afrunding af output værdier**

Klik på den anden boks **(2)** for at afrunde farveværdier til det næste hele tal. Eksempel: 4.3% vil ændres til 4.0%. Nogle konsoller accepterer kun hele tal.

![](_page_27_Picture_12.jpeg)

C-IDROCRAMMEUDICITAL INFORMATION LTDUNG

![](_page_27_Figure_13.jpeg)

#### **4.2.7 Individuelt programnavn**

Hvis flere udgaver af programmet er installeret, kan hver udgave bære dets eget individuelle navn. Navnet ændres her **(1)**, og den vil blive vist i menubjælken.

![](_page_28_Picture_4.jpeg)

#### **4.3 Maskinmenu**

#### **4.3.1 Definér trykkerimaskinen**

Åben indstillingsmenuen og vælg den anden boks **(1)**. I dette panel skal de grundlæggende indstillinger, som er relateret til trykkerimaskinen, defineres **(2)**.

- 1.) Indtast navnet på trykkerimaskinen
- 2.) Indtast et nummer for trykkerimaskinen (\*)
- 3.) Indtast en type for trykkerimaskinen (\*)
- 4.) Indtast den anvendte papirtype(\*)
- 5.) Indtast den anvendte papirstørrelse(\*)

(\*) Nogle trykkerimaskiners format behøver et tryknummer indenfor det indstillet farveformat. Læs yderligere information om dette i den inkluderede fil "Ink\_preset\_output\_formats.pdf"

Udfyld antallet af printerenheder og antallet af ink slide per enhed i de to felter **(1)**

![](_page_28_Picture_15.jpeg)

![](_page_28_Figure_16.jpeg)

# **Digital Information Ltd.**

Bjælkerne i vinduets højre side viser farvesekvensen på trykkerimaskinen **(1)**. Træk og slip hver farve fra farvefeltet **(2)** til printerenhedens sektion **(1)**.

#### **Bemærk**

Hvis en enhed er dedikeret til en spotfarve, skal den være blank.

Hvis trykkerimaskinen er udstyret med en Perfector, klik på én af de tilsvarende tjekbokse **(3)**.

Hvis trykken er udstyret med en bagsideenhed hvor nøglepositionerne er afspejlet, klik på tjekboksen på enheden.

### **4.3.2 Eksempel 1: 6 Farvetrykkerimaskiner**

Et trykkeri med 6 enheder, perfector til 4 over 2

Enhed 1 til  $4 =$  KCMY,

Enhed  $5 =$  Sort,

Enhed 6 = Spotfarve

![](_page_29_Picture_12.jpeg)

![](_page_29_Picture_13.jpeg)

#### **4.3.3 Eksempel 2: 10 Farvetrykkerimaskiner**

Et trykkeri med 10 enheder, perfector til printer 5 over 5

Enhed 1 til  $4 =$  KCMY,

Enhed  $5 =$  Spotfarve,

Enhed 6 til  $9 = KCMY$ .

Enhed 10 = Spotfarve,

![](_page_29_Picture_20.jpeg)

# **4.4 Hotfolder-menu**

#### **4.4.1 Fælles parametre**

Åben indstillingsmenuen og vælg det tredje punkt **(1)**. På dette panel skal alle parametre indstilles, som er relateret til at køre softwaren fuld automatisk hotfolder mode.

Aktivér hotfolder mode her **(2)**.

Indstil værdier i sekunder for at opdatere input folderen **(3)**: ifølge dette interval vil folderen blive genscannet regelmæssig for indkomne jobs.

Vælg en kalibreríngskurve **(4)** efter det anvendte papir.

![](_page_30_Picture_8.jpeg)

#### **4.4.2 For-/Bagside job i Hotfolder mode**

Softwaren er i stand til at parre et enkelt forside job med et enkelt bagside job, afhængig af filens navnestruktur. Når man navngiver, er det vigtigt at jobnavnet indeholder en for- og bagside indikator i slutningen af navnet.

Fælles forsideindikator er \_1A, \_2A, \_For Fælles bagsideindikator er \_1B, \_2B, \_Bag

Denne værdi **(1)** er timeout for bagsiden, som betyder "hvor lang tid skal softwaren vente på at en bagside kommer indtil at jobbet behandles som et forside job".

Indstil navneindikatoren for for- og bagside her **(2)**. Et gyldigt navn kunne være \_F For for og \_B for Bag. Tilføj eller slet navnemønstret med disse knapper **(3)**. Mønstrene/indikatorerne vises på en liste **(4)**.

Vælg fra listeboksen **(5)** for- og bagside indikatorer for til workflowet. Disse indikatorer læses fra det eksisterende mønster/indikatorliste **(4)**.

#### Bemærk

Hvis output'et i Hotfolder mode indeholder job med kombineret for- og bagsider i en fil, anbefales det at føde softwaren med CIP3 filer i samme konfiguration.

![](_page_30_Figure_17.jpeg)

# **4.5 Papirmenu**

#### **4.5.1 Definition af papirtype**

Vælg det fjerde punkt **(1)** for at definere den mest brugte papirtype til printermaskinen.

Udfyld navnene her **(2)**.

Bemærk

Navnene vil kun blive brugt af Lineariserings Wizard.

![](_page_31_Picture_176.jpeg)

# **4.6 Arkivmenu**

#### **4.6.1 Organisér arkivet**

Arkivet er organiseret på en "træ-struktur" – bibliotek: under-bibliotekerne udspringer fra rod-biblioteket.

Under-bibliotekerne kan arrangeres i arkiv indstillingspanelet.

Åben panelet for arkivindstillingerne ved at vælge den i menuen Indstillinger, hvor det er det femte punkt **(1)**. Alle tilgængelige biblioteker er vist på listen her **(2)**.

- Tilføj et nyt arkiv:
	- 1. Udfyld et arkivnavn her **(3)**
	- 2. Tryk på knappen **(4)**
- Omdøb et eksisterende arkiv:
	- 1. Vælg et arkiv **(2)**
	- 2. Tryk på knappen **(5)**
	- 3. Ændre arkivnavnet **(3)**
- Slet et arkiv: 1. Vælg et arkiv **(2)** 
	- 2. Tryk på knappen **(6)**

![](_page_31_Picture_23.jpeg)

## **4.7 Magnetisk kort-menu**

#### **4.7.1 Hvordan skal det bruges**

#### **Bemærk**

Kort menuen er kun tilgængelig hvis licensnøglen er aktiveret som output til en magnetisk kort enhed. Nogle ældre trykkonsoller (produceret i starten af 90'erne) er udstyret med en magnetisk kortlæser til at modtage farveindstillingsdata som er udregnet på en pladescanner osv. Disse trykkerimaskiner kunne være: Akiyama, Komori, Mitsubishi, etc.

Sådanne konsoller kan integreres i workflowet med en magnetisk kort emulator. Den er forbundet til softwarens RS232 seriel interface.

På sådan en konsol, skal datakablet til den magnetiske kortlæser tages ud og sættes i emulatoren. Nu kan konsollen modtage det indstillede farvedata direkte gennem netværket.

**(1)** PC med software

**(2)** Ethernet forbindelse til Magnetisk kort Emulator

**(3)** Konsol/Trykkeri

Et magnetisk kort medie er vist til højre.

![](_page_32_Figure_12.jpeg)

![](_page_32_Picture_118.jpeg)

ACK SIDE

#### **4.7.2 Kommunikationsparametre**

Fra menuen indstillinger åbnes kort menuen **(1)**. Indstil RS232 kommunikationsparametre **(2)** som vist nedenfor:

- Baudrate  $= 9600$
- $\bullet$  Paritet = Ingen paritet
- Stop bits  $= 1$
- Data bits  $= 8$
- Ophold mellem bytes = 1

![](_page_33_Picture_207.jpeg)

#### **4.7.3 Maksimum ink slide værdier på konsollen**

Normalt svarer en 100 % åbning af en ink slide på trykken til en logisk værdi af 100 på konsollen.

På nogle prepresser, svarer en 100 % åbning til en værdi af 256. For at tage hensyn til dette forhold, kan værdien i dette felt **(1)** ændres til 256.

#### **Bemærk**

Et tegn på dette problem kan være, når de overførte værdier konstant falder til en faktor omkring 2.5.

![](_page_33_Picture_15.jpeg)

#### **4.7.4 Modtager fejlagtige ink slide værdier**

Ink slide profilen stammer fra et OK ark; de bliver også brugt til gen-udskrivning og linearisering.

Indimellem sker det at en ink slide motor på trykken bliver defekt. Sådan en ink slide kan melde en værdi på 99 eller højere. På trykkerikonsoller, som bruger en værdi på max 256, kan den meldte værdi være 255 eller højere.

Softwaren kan indstilles til at ignorere disse værdier, således at den opnår den korrekte arkiv- og lineariseringsdata.

Aktivér tjekboksen **(2)** og indtast en trigger værdi på 99 og 254 ifølge det system, som bruges på konsollen.

![](_page_33_Picture_21.jpeg)

#### **4.7.5 Sådan sendes en programkode med hvert job**

Ved at aktivere tjekboksen **(2)** sendes en hardware programkode til emulatoren. Indstil timeout til at sende disse data **(3)** til 15 sekunder.

#### Bemærk

Denne mode er deaktiveret ved standardbrug

![](_page_34_Picture_6.jpeg)

### **4.7.6 Genindstilling af kommunikationsporten**

Indstil en værdi i sekunder **(2)** før kommunikationsprocessen er nulstillet. Dette forhindrer problemer på den lokale PC arbejdsstation.

#### Bemærk

Indtast ikke værdier under 300.

![](_page_34_Picture_11.jpeg)

#### **4.7.7 Numerisk farveinformation på trykkerikonsollen**

På konsollen bliver de modtagne farvenavne identificeret med et specifikt nummer. Numrene kan gives til syv farver: de fire basis procesfarver: sort, cyan, magenta og gul, plus tre ekstra spotfarver **(2)**.

![](_page_34_Picture_146.jpeg)

# **4.8 Båndkassette-menu**

#### **4.8.1 Hvordan skal det bruges**

#### **Bemærk**

Båndkassette menuen er kun tilgængelig hvis licensnøglen er aktiveret som outp**ut** til en magnetisk båndkassette enhed.

Nogle ældre trykkerikonsoller (produceret i starten af 90'erne) er udstyret med en digital båndkassette læser til at modtage indstillet data, som er udregnet på en pladescanner osv. Disse trykkerier kunne være: Planeta Varimat med en Fuji konsol.

Sådanne konsoller kan integreres i workflowet med en båndkassette emulator. Den er forbundet til softwarens RS232 porten.

På sådan en konsol, skal datakablet til den magnetiske striplæser tages ud og sættes i emulatoren. Nu kan konsollen modtage det indstillede farvedata direkte gennem netværket.

**(1)** PC med software

**(2)** Ethernet forbindelse til båndkassette emulator **(3)** Konsol/Trykkeri

En digital båndkassette er vist til højre.

![](_page_35_Picture_12.jpeg)

 $\bullet$ 

**1**

 $\overline{\mathbf{2}}$ 

⋒

#### **4.8.2 Kommunikationsparametre**

Åben båndkassette kontrolpanelet **(1)** ved at vælge det fra indstillingsmenuen.

Indstil RS232 kommunikationsparametre **(2)** som vist nedenfor:

- $\bullet$  Baudrate = 9600
- $\bullet$  Paritet = Ingen paritet
- Stop bits  $= 1$
- Data bits  $= 8$
- Ophold mellem bytes = 1

![](_page_36_Picture_201.jpeg)

#### **4.8.3 Maksimum ink slide værdier på konsollen**

Normalt svarer en 100% åbning af en ink slide på trykken til en logisk værdi af 100 på konsollen.

På nogle prepresser, svarer en 100% åbning til en værdi af 256. For at tage hensyn til dette forhold, kan værdien i dette felt **(1)** ændres til 256.

#### **Bemærk**

En indikation af dette problem er, når de overførte værdier konstant falder til en faktor omkring 2.5

![](_page_36_Picture_16.jpeg)

#### **4.8.4 Modtager fejlagtige ink slide værdier**

Ink slide profilen stammer fra et OK ark; de bliver også brugt til gen-udskrivning og linearisering.

Indimellem sker det at en ink slide motor på trykken bliver defekt. Sådan en ink slide kan melde en værdi på 99 eller højere. På trykkerikonsoller, som bruger en værdi på max 256, kan den meldte værdi være 255 eller højere.

Softwaren kan indstilles til at ignorere disse værdier, således at den opnår den korrekte arkiv- og lineariseringsdata.

Aktivér tjekboksen **(2)** og indtast en trigger værdi på 99 og 254 ifølge det system som bruges på konsollen.

![](_page_36_Picture_202.jpeg)

#### **4.8.5 Sådan sendes en programkode med hvert job**

Ved at aktivere tjekboksen **(2)** sendes en hardware programkode til emulatoren. Indstil timeout til at sende disse data **(3)** til 15 sekunder.

#### Bemærk

Denne mode er deaktiveret ved standardbrug.

![](_page_37_Picture_6.jpeg)

#### **4.8.6 Genindstilling af kommunikationsporten**

Indstil en værdi i sekunder **(2)** før kommunikationsprocessen er nulstillet. Dette forhindrer problemer på den lokale PC arbejdsstation.

#### Bemærk

Indtast ikke værdier under 300.

![](_page_37_Picture_11.jpeg)

#### **4.8.7 Numerisk farveinformation på trykkerikonsollen**

På konsollen bliver de modtagne farvenavne identificeret med et specifikt nummer. Numrene kan tildeles syv farver: de fire basis procesfarver: sort, cyan, magenta og gul, plus tre ekstra spotfarver **(2)**.

![](_page_37_Picture_14.jpeg)

# **Digital Information Ltd.**

### **4.9 Kortmenu**

#### **4.9.1 Hvordan skal den bruges**

#### **Bemærk**

Kortmenuen er kun tilgængelig, hvis licensnøglen er aktiveret som output til et flash kort eller et "job card" emulatorenhed.

På Heidelberg CP2000, CP1.02, CP1.03 og CP1.04 konsoller bruges en flash kortlæser til at læse i det indstillede farvedata. På de fleste MAN Roland konsoller bruges en chipkort-læser i stedet for.

På sådanne konsoller indsættes kort-emulatoren i kortlæseren i stedet for kortet. Emulatoren er tilsluttet netværket gennem Ehternet og TCP/IP protokollen.

**(1)** PC med software

**(2)** Ethernet forbindelse til Flash Kort Emulator

**(3)** Konsol/Trykkeri

#### **4.9.2 Kommunikationsparametre**

Åben dette panel ved at vælge det i menuen indstillinger **(1)**

Indtast emulatorens IP-adresse og portnummer her **(2)**

![](_page_38_Figure_14.jpeg)

![](_page_38_Picture_128.jpeg)

#### **4.9.3 Ekstra kommunikationsindstillinger**

Denne funktion forsørger at forhindre fejl i transmissionen, hvis der opstår et kommunikationsproblem. Indtast en værdi for hvor mange gange **(2)** softwaren skal forsøge at sende data, og i hvor lang tid den skal forsøge at gøre dette **(3)**.

![](_page_39_Picture_135.jpeg)

#### **4.9.4 Sende et jobs miniaturebillede til en folder**

Når denne tjekboks **(2)** er aktiveret, så vil et miniaturebillede af hvert job blive sendt til en folder. Vælg stien her **(3)**.

![](_page_39_Picture_136.jpeg)

#### **4.9.5 LCS indstillinger til MAN Roland konsoller**

MAN Roland konsoller kan køre i indstillet mode – LCS. Den bliver brugt til job med et meget lav ink coverage. Denne funktion kan aktiveres på denne tjekboks **(2)**. Vælg minimum farvenøgle åbning **(3)** når LCS er aktiv.

![](_page_39_Picture_10.jpeg)

# **4.10 MAN Jobcard menu**

#### **4.10.1 Hvordan skal den bruges?**

#### **Bemærk:**

Denne menu er kun tilgængelig hvis licensnøglen er aktiveret som output til en MAN Roland Job Card Læser.

Softwaren kan sende data til en MAN Job Card Læser. Den er forbundet via en seriel RS232 port til PC arbejdsstation. Job Card læseren er enten placeret offline eller direkte på trykkerikonsollen, som en online forbindelse.

#### **Online forbindelse**

- **(1)** PC med software
- **(2)** Forbindelse til Job Card Emulator
- **(3)** Konsol/Trykkeri

#### **4.10.2 Kommunikationsparametre**

Vælg MAN Roland Job Card panelet fra den valgte menu **(1)**. Vælg menupunktet for at åbne kontrolpanelet.

Vælg kommunikationsporten, hvor MAN Job Card læseren er installeret. **(2)**

![](_page_40_Picture_14.jpeg)

![](_page_40_Picture_132.jpeg)

#### **4.10.3 Indstillet farveformat**

Vælg mellem fire formater **(2)**:

1.) RCI1

Ink slide data.

2.) RCI2

Ink slide data. Standardformat for de fleste MAN konsoller.

- 3.) RCI3 Ink slide data.
- 4.) EPS

Ink coverage data.

#### **Bemærk**

Når man bruger EPS format, vil softwaren springe kalibreringen over. Alle kalibreringsbehandlinger foregår direkte på trykkerikonsollen.

#### **4.10.4 Lav ink coverage på RCI output**

MAN Roland konsoller kører et indstillet LCS mode til job med en lav ink coverage.

LCS kan kun aktiveres **(3)**, når et RCI format er valgt fra tjekboksen **(2)**. Når LCS er aktiv, vælg minimums farvenøgleåbning fra dens listeboks **(4)**.

![](_page_41_Picture_16.jpeg)

![](_page_41_Picture_145.jpeg)

#### **4.10.5 Lav ink coverage på EPS data**

Når EPS format er valgt **(2)** kan en værdirettelse for et job med lav ink coverage vælges her **(3)**. Værdien 0 har ingen effekt på lav coverage områder. Den højeste værdi 5 giver den største effekt.

![](_page_42_Picture_4.jpeg)

#### **4.10.6 Job card funktioner**

Anvend de følgende indstillinger til et Job Card:

- **(2)** Skrivebeskyt Job Card
- **(3) De-aktivér skrivebeskyttelse på** Job Card
- **(4)** Formatér Job Card
- **(5)** Nulstil Job Card læser

![](_page_42_Picture_11.jpeg)

# **4.11 KBA E-Floppy menu**

#### **4.11.1 Hvordan skal det bruges**

#### **Bemærk**

Denne menu er kun tilgængelig, hvis licensnøglen er aktiveret for output til en KBA E-Floppy

For at gøre en KBA konsol online, skal et 3.5" floppy drev være emuleret.

På konsollen tages datakablet til 3,5" floppy drev ud og tilsluttes en floppy emulator. Nu kan konsollen modtage indstillede farvedata fra PC arbejdsstationen

- **(1)** PC med software
- **(2)** Ethernet forbindelse til E-Floppy Emulator
- **(3)** Konsol/Trykkeri

![](_page_42_Figure_21.jpeg)

#### **4.11.2 Kommunikationsparametre**

Vælg menuen **(1)** for at åbne kontrolpanelet. Indtast IP-adresse og portnummer **(2)** til E-Floppy emulatoren.

![](_page_43_Picture_107.jpeg)

#### **4.11.3 Ekstra kommunikationsindstillinger**

Indtast en værdi, for hvor mange gange **(2)** at softwaren skal forsøge at sende data, og hvor længe den skal fortsætte med at prøve dette **(3)**

![](_page_43_Picture_7.jpeg)

#### **4.11.4 Trykkerikonsol format**

Vælg et trykkerikonsol format, enten COL eller GRO **(2)**

![](_page_43_Picture_10.jpeg)

# **Digital Information Ltd.**

## **4.12 Farvemenu**

#### **4.12.1 Fælles parametre**

#### Bemærk

Farvemenuen er kun tilgængelig hvis outputformatet supporterer denne funktion.

Vælg farvekontrolpanelet **(1)** fra menuen indstillinger.

På nogle konsoller, er de modtagne farvenavne identificeret med et specifikt nummer. Numrene kan tildeles 12 farver: de fire basis farver sort, cyan, magenta og gul, og otte ekstra spotfarver.

På nogle trykkerimaskiner kan duktor intervallet indstilles for hver farve **(3)**.

![](_page_44_Picture_9.jpeg)

# **4.13 Vandmenu**

#### **4.13.1 Fælles parametre**

#### **Bemærk**

Vandmenuen er kun tilgængelig, hvis output formatet supporterer denne funktion.

Vælg vandkontrolpanelet fra menuen indstillinger.

På nogle konsoller kan vandindstillingerne på trykken kontrolleres af en numerisk værdi. Det kan indstilles uafhængigt på hver enhed **(2)**.

![](_page_44_Picture_141.jpeg)

# **5 Kalibreringskurver**

### **5.1 Konceptet**

#### **5.1.1 Oversigt**

Softwaren burger interne kalibreringskurver til at optimere den indstillede farve til forskellige papirstakke og farvetyper. Disse kurver justerer ink slide og duktorværdier på trykkerikonsollen.

Et sæt af kalibreringskurver er enten defineret for processfarverne cyan, magenta, gul, sort og spotfarverne eller for hver printerenhed i trykken.

Kalibreringskurverne kan laves enten ved at bruge lineariserings wizard, eller ved manuel justering. Opret så mange som ønsket, da softwaren ikke har nogen grænser for antallet.

#### **5.1.2 Få adgang til et sæt af kurver**

Åben kalibrerings-kontrolpanelet **(2)**. To muligheder er tilgængelige: én for at oprette et nyt sæt af kurver **(2)** og én for at justere et allerede eksisterende sæt **(3)**.

![](_page_46_Picture_10.jpeg)

#### **5.1.3 Kalibrering af farver eller printerenheder**

Et sæt af kalibreringskurver er enten oprettet for et specielt sæt af farver eller for printerenhederne i trykken.

# **Digital Information Ltd.**

Vælg kalibreringskurve type her **(1)**.

For eksempel i et 4-farvet CMYK job med en for- og bagside udskrevet på en otte enhedsmaskine: Kalibreringskurverne er indstillet til "farve" som påvirker processfarver på for- og bagside på samme måde.

Vælg en farvekurve på de tilsvarende knapper **(2)**. Et sæt af kurver kan indeholde op til 12 individuelle kurver.

#### Bemærk

Kalibreringsmetoden oprettet til farver er mere almindelige end den, der er oprettet til enhederne.

#### Kalibrering på enhederne

Vælg her **(2)** hvilke enheder kurverne skal anvendes på.

![](_page_47_Figure_9.jpeg)

![](_page_47_Figure_10.jpeg)

#### **5.1.4 Farvenøglekurver kontra duktorkurver**

Vælg disse to knapper **(1)** enten kurven til farvenøglekurve – vist som blå kurve **(2)**, eller duktorkurve – vist som rød kurve **(3)**.

Når farvenøglekurver vælges **(1)**, ændres knappen **(4)** til aktive farver eller enheder til blå.

![](_page_47_Figure_14.jpeg)

Når en duktorkurve vælges, ændres knappen **(4)** til aktive farver eller enheder til rød.

![](_page_48_Figure_3.jpeg)

#### **5.1.5 Behandling af spotfarver under eksport**

Under eksport af det indstillede farveformat undersøger softwaren job for spotfarve. Tre forløb er mulige:

- 1.) Jobbet har ingen spotfarver: Software eksporterer uden at give en meddelelse.
- 2.) Jobbet indeholder en spotfarve som er defineret i et kurvesæt:

Softwaren eksporterer jobbet. Spotfarven behandles ifølge den kalkulerede spotfarvekurve. Ingen meddelelse fremkommer.

3.) Jobbet indeholder en spotfarve, som ikke er defineret i et kurvesæt:

Under eksport, vil softwaren opdage den manglende kalibreringskurve og vise en meddelelse **(1)** for at advare brugeren. Brugeren kan enten bruge en standardkurve ved at klikke [JA], eller tildele den manglende spotfarve en prædefineret kalibreringskurve ved at klikke [ NEJ ].

Når man vælger den anden mulighed, kommer et nyt dialogvindue **(2)**. Spotfarven skal mappes til en prædefineret kalibreringskurve **(3)**.

#### **Bemærk**

Tilføj hver kurve et sæt af tre forskellige kurver for hver spotfarve; en kurve for høj dækning, medium dækning eller lav dækning. Trykkeriets operatør kan nu bestemme hvilket sæt der passer bedst til spotfarven.

![](_page_48_Picture_14.jpeg)

![](_page_48_Figure_15.jpeg)

# **5.2 Betjenings-mode**

#### **5.2.1 Tilføj en ny kurve**

Tryk på menupunkt **(1)** for at få en basis kurve. Hvis kurve-mode er indstillet til "farver", vil et sæt med processfarverne cyan, magenta, gul og sort frembringes. I tillæg er en såkaldt standardkurve tilgængelig.

Hvis kurve-mode er indstillet til "enheder", vil et sæt af kurver til enhed 1-12 frembringes.

![](_page_49_Figure_6.jpeg)

#### **5.2.2 Tilføj en farve på kurven**

For at tilføje en spotfarve, vælg et af de ledige felter **(1)**. Tryk nu i feltet **(2)** for at tilføje et navn **(3)**.

#### **Bemærk**

Alle farver fra alle job i input-biblioteket er vist i farvelisten **(4)**.

![](_page_49_Figure_11.jpeg)

![](_page_49_Picture_12.jpeg)

#### **5.2.3 Justere en kurveform**

Der findes tre måder, hvorpå man kan ændre formen på en kurve

- Værdien ændres på en given kurveposition her **(1)**.
- Ændre formen ved at trække punkterne på kurven op og ned **(2)**.
- Tryk på knapperne **(3)** for at forøge eller formindske kurven med en procentdel. Afhængig af knap-indstillingen **(4)** vil kurven ændre sig i forhold til den nuværende position (relativ) eller i faste stigninger (absolut).

![](_page_50_Picture_171.jpeg)

#### **5.2.4 Kopier kurveværdierne fra en farve til en anden**

Vælg en **(1)** kildekurve, som vist på venstre side af panelet. Åben listeboksen ved siden af og vælg en destinationsfarve **(2)**. Tryk på piletasten **(3)** for at overføre kildefarveværdierne i destinationskurven.

![](_page_50_Figure_10.jpeg)

#### **5.2.5 Åben et eksisterende kalibreringskurvesæt**

Åben et eksisterende kalibreringskurvesæt ved at klikke på det andet menufelt **(1)** i navigationssektionen. Vælg sættet fra dialogvinduet, som kommer frem **(2)**.

![](_page_50_Figure_13.jpeg)

# **5.2.6 Gem en kalibreringskurve**

Gem ændringerne ved at trykke på denne knap **(1)**. For at gemme ændringerne for en ny kalibreringskurvesæt, tryk på denne knap **(2)**.

![](_page_51_Figure_4.jpeg)

# **6 Lineariserings wizard**

**6.1 Konceptet** 

#### **6.1.1 Oversigt**

Lineariserings wizard hjælper brugeren med at justere og oprette farvekalibreringskurver.

For at kunne bruge denne feature skal OK ark værdierne tilbageleveres til softwaren. De følgende to punkter er derfor nødvendige:

- 1.) Gem ink slide data fra konsollen til et medie eller en medie drev-emulator. Hvis et filbaseret trykfarveindstillingssystem er anvendt, bliver data gemt i filsystemet.
- 2.) Kør tilbagelæsningsfunktionen**(1)** og vælg denne mulighed **(2)** for at tilbagelevere data til wizard.

![](_page_52_Picture_97.jpeg)

![](_page_52_Picture_98.jpeg)

#### **6.1.2 Hvordan bruges wizard**

Vælg lineariserings wizard fra navigationssektionen. Vælg papirtype fra denne listeboks **(1)**. Tryk på knappen **(2)** for at fortsætte.

![](_page_53_Figure_4.jpeg)

Vælg næste punkt og vælg de passende jobs fra joblisten **(1)**. Vælg alle ved at bruge denne knap **(2)**, eller vælg dem individuelt ved at klikke på dem med musen.

Fortsæt med denne knap **(5)**.

Ekstra kontrolfunktioner:

- Slet valgte job **(3)**
- Fravælg alle job **(4)**

Et dialogvindue kommer frem. Vælg en kurvefil for optimering.

![](_page_53_Picture_119.jpeg)

![](_page_53_Picture_120.jpeg)

# **Digital Information Ltd.**

Det sidste vindue viser den gamle og den nye kalibreringskurve. Den nye kurve er kalkuleret ved hjælp af et jobs farvedækningsdata fra prepressen og ink slide data fra OK ark. Hver farve kan analyseres og justeres individuelt.

![](_page_54_Figure_3.jpeg)

Sådan læses diagrammet:

- $\bullet$  (1) Horisontal akse  $X =$  input data fra prepress
- **(2)** Vertikal akse Y = værdi som er anvendt til farvenøglen
- **(3)** Tyk lyseblå linje = original kalibreringskurve som er valgt i forrige trin
- **(4)** Tynd blå linje = kalkuleret ny kurve
- **(5)** Tynd rød linje = duktorkurve
- **(6)** Lilla dots = præsenterer en kombination af kalkuleret farveværdi fra prepressen (X akse) og den endelige farvenøgleindstilling fra OK ark (Y akse).

![](_page_54_Figure_11.jpeg)

# **Digital Information Ltd.**

Justere kurven i følgende kriterier:

- Jævne kurven
- Trække kurven til et lavere areal af de lilla punkter
- Ignorere punkter, som er under alt **(1)**
- Hvis linjen med lilla dots ender, justér da kurven så den fortsætter i en regulær let stigende form **(2)**.
- Træk den røde duktorkurve i en regulær let stigende form **(3)**

Gem den nye kurve.

![](_page_55_Figure_9.jpeg)

# **7 MAN Konsol**

### **7.1 Workflow**

MAN Roland konsoller er oftest udstyret med Job Card læser til at modtage data. Forbindelsen mellem softwaren og konsollen kan konfigureres til at være offline eller online.

# **7.2 Online kommunikation**

På pressekonsollen er Job Card læseren tilsluttet en multiplexer. Denne enhed skal tilsluttes enten en konsol eller en industriel PC, hvor softwaren er installeret.

Konsollen læser det farveindstillede data fra et Job Card, som er i Job Card læseren, som igen er indlæst sammen med softwaren.

![](_page_56_Figure_8.jpeg)

#### **7.2.1 Dataformat**

Data er skrevet i et ink coverage eller ink slide format.

#### **Ink coverage**

RCI1, RCI2, RCI3 Standard format er RCI2

#### **Ink slide**

EPS format

#### **7.2.2 Forhåndsbetingelser**

Konsollen skal være udstyret med en Job Card Læser.

# **7.3 Offline kommunikation**

Job Card drevet er tilsluttet med en seriel forbindelse til en PC, hvor softwaren er installeret på. Softwaren vil skrive farveindstillet data til Job Card'ene til forskellige maskiner.

Den kan også lade sig gøre, at softwaren læser et Job Card (som indeholder ink slide information fra et printet job) for at gemme det i et arkiv til genbrug senere i produktionen.

![](_page_57_Figure_5.jpeg)

#### **7.3.1 Dataformat**

Data er skrevet i et ink coverage eller ink slide format.

Ink coverage RCI1, RCI2, RCI3 Standard format er RCI2

Ink slide EPS format

#### **7.3.2 Forhåndsbetingelser**

Konsollen skal være udstyret med en Job Card Læser.

# **7.4 Læs og skriv farveindstillet data på konsollen**

Læs og skriv farveindstillet data på pressekonsollen med standard brugerkommandoer.

# **8 Ryobi**

### **8.1 Workflow**

Ryobi konsollen er typisk udstyret med 3,5" floppy disk drev til at modtage farveindstillingsdata.

Nogle konsoller er forberedt til online kommunikation gennem Ethernet. Disse konsoller er udstyret med et Ethernet netværk interfacekort.

Forbindelsen mellem softwaren til konsollen kan konfigureres til offline og online.

### **8.2 Online kommunikation**

Farveindstillet data overføres online gennem Ethernet netværksforbindelse. Konsollen læser data fra en fælles netværksfolder.

![](_page_58_Figure_9.jpeg)

#### **8.2.1 Dataformat**

Data er skrevet i et ink coverage eller ink slide format.

#### **Ink coverage**

DEM format

#### **Ink slide**

MCN format

#### **8.2.2 Forhåndsbetingelser**

Konsollen skal være udstyret med et Ethernet netværks interfacekort.

# **8.3 Offline kommunikation**

Farveindstillingsdata er kopieret til en 3,5" floppy disk som overføres via floppydisk-drevet i trykkerikonsollen.

#### **8.3.1 Dataformat**

Data er skrevet i et ink coverage eller ink slide format.

#### **Ink coverage**

DEM format

**Ink slide** 

MCN format

#### **8.3.2 Forhåndsbetingelser**

Konsollen skal være udstyret med en 3,5" floppydisk drev.

# **8.4 Læs og skriv farveindstillet data på konsollen**

Læs og skriv farveindstillet data på pressekonsollen med standard brugerkommandoer, enten fra floppydisken eller fra fælles netværksfolder.

# **8.5 Konfiguration af netværksforbindelsen**

Jævnfør Ryobi Networking manualen.

# **9 Heidelberg**

### **9.1 Workflow**

Heidelberg konsollen er typisk udsyret med en Flash Kortlæser til at modtage farveindstillet data. Forbindelsen fra softwaren til konsollen er konfigureret online.

# **9.2 Online – Job Card Emulator**

På konsollen er flash kort emulatoren placeret i flash kortdrevet. Data overføres fra softwaren via TCP/IP forbindelse til emulator kortet, hvor konsollen læser data fra.

Den kan også lade sig gøre at softwaren læser farveslide information fra et printet job for at gemme det i et arkiv til genbrug senere i produktionen.

#### **9.2.1 Dataformat**

Data er skrevet i ink slide format.

Ink slide CPC format

#### **9.2.2 Forhåndsbetingelser**

Konsollen er udstyret med en Flash Kortlæser.

# **9.3 Læs og skriv farveindstillet data på konsollen**

Læs og skriv farveindstillingsdata på trykkonsollen med standard brugerkommandoer.

# **9.4 Installation af Flash Kort Emulator**

Jævnfør Heidelberg Networking manualen.

# **10 KBA**

### **10.1 Workflow**

KBA konsollen er typisk udstyret med 3,5" floppy-disk drev til at modtage farveindstillingsdata.

# **10.2 Offline kommunikation**

De farveindstillet data kopieres til 3,5" floppy-disk og overføres via floppy drevet til trykkerikonsollen.

![](_page_62_Figure_7.jpeg)

#### **10.2.1 Dataformat**

Data er skrevet i ink slide format.

Ink slide COL og GRO format

#### **10.2.2 Forhåndsbetingelser**

Konsollen skal være udstyret med en 3,5" floppy-disk drev.

# **10.3 Læs og skriv farveindstillet data på konsollen**

Læs og skriv farveindstillingsdata på trykkerikonsollen med standard brugerkommandoer fra floppy-disk.

# **11 Komori**

# **11.1 Workflow**

Komori konsoller, som er baseret på MS-DOS operativsystem, er oftest udstyret med en floppy-disk drev til at modtage farveindstillingsdata.

Nyere konsoller kører med Windows 98 operativsystem eller nyere med Ethernet netværksinterface kort.

Forbindelsen mellem softwaren og konsollen kan konfigureres til offline og online.

# **11.2 Offline kommunikation**

Farveindstillingsdata kopieres til 3,5" floppy-disk og overføres via floppy drevet til trykkerikonsollen.

![](_page_64_Figure_9.jpeg)

#### **11.2.1 Dataformat**

Data er skrevet i ink slide format.

#### **Ink slide**

PQ0 format

#### **11.2.2 Forhåndsbetingelser**

Konsollen skal være udstyret med en 3,5" floppy-disk drev.

# **11.3 Online kommunikation**

Farveindstillet data overføres online gennem Ethernet netværksforbindelse. Konsollen læser data fra en fælles netværksfolder.

![](_page_65_Figure_4.jpeg)

#### **11.3.1 Dataformat**

Data er skrevet i ink slide format.

#### **Ink slide**

P<sub>O</sub>

#### **11.3.2 Forhåndsbetingelser**

Konsollen skal være udstyret med et Ethernet netværkskort.

# **11.4 Læs og skriv farveindstillet data på konsollen**

Læs og skriv farveindstillingsdata på trykkerikonsollen med standard brugerkommandoer fra floppy-disk.

# **11.5 Konfiguration af netværksforbindelsen**

Jævnfør Komori Networking manualen.